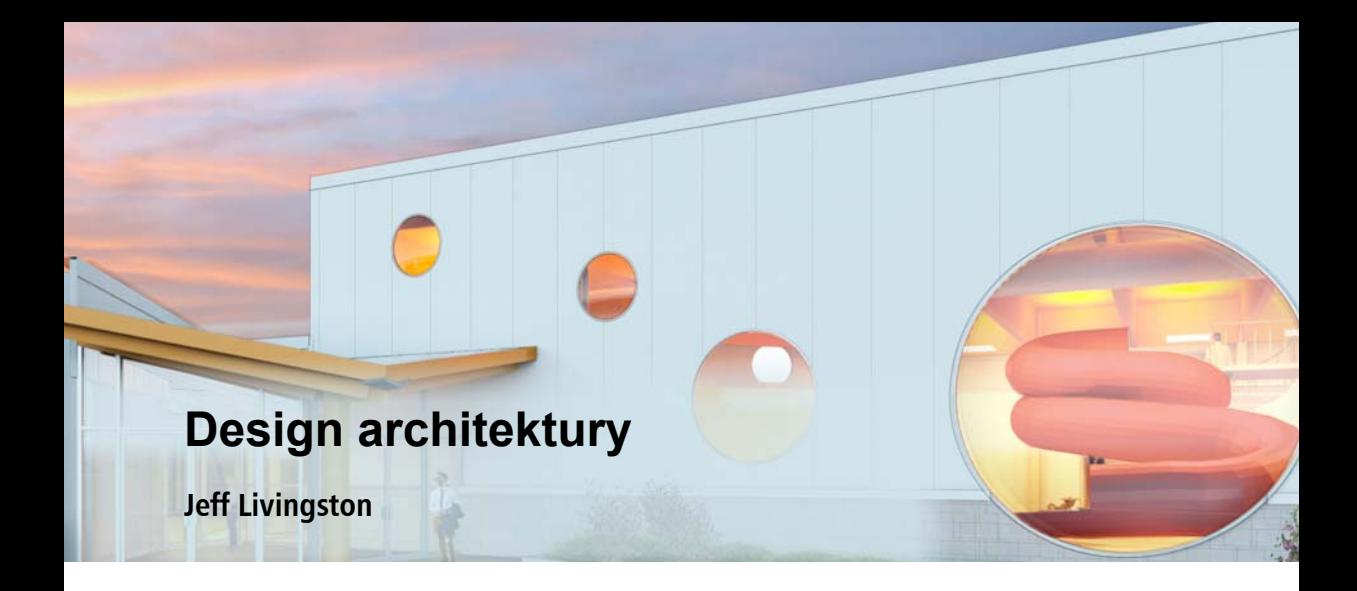

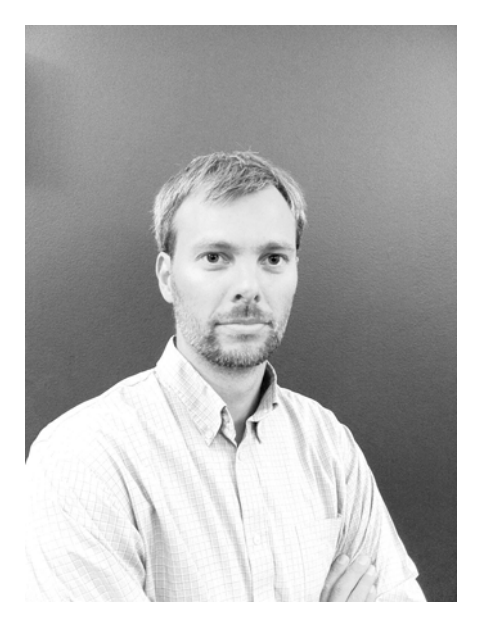

#### **O autorovi**

Jeff Livingston se narodil v Lompocu v Kalifornii v roce 1976. Jako zanícený plavec a aspirující architekt se Jeff připojil k mužskému plaveckému týmu texaské univerzity, aby si splnil své olympijské sny v soutěžním plavání, a později si vysloužil magisterský titul v architektuře na georgijském technologickém institutu. Momentálně žije v Ottawě v Kanadě se svojí ženou Ariadne a třemi dětmi. Jeff je registrovaný architekt s více než 10 lety zkušeností. V průběhu posledních čtyř let nazýval Jeff společnost GRC Architects v Ottawě svým domovem a zapojil se do široké řady rekreačních, institučních, univerzitních a kancelářských projektů. Díky designu rekreačních center a plováren byl Jeff schopen zkombinovat svou lásku k soutěžnímu plavání a sportům se svou vášní navrhování budov a prostor.

# **Design architektury**

Aplikace CorelDRAW a Corel PHOTO-PAINT jsem v designu a výrobě architektonických zobrazení používal více než 10 let kvůli jejich rychlosti a flexibilitě v porovnání s dalšími grafickými programy. Následující design byl vytvořen pro navrhovanou plovárnu v severním Ontariu. Designový koncept měl za úkol vytvořit plavecký a odpočinkový bazén, jehož vnější povrch by ladil s interiérem budovy.

Po různých schématech jsem se pro inspiraci začal dívat na strukturu a vzhled vodních bublin. Použil jsem 3D modelovací program k vytvoření rendrů pomocí generických materiálů. Díky použití aplikace CorelDRAW jsem byl poté schopen rychle zkoumat různé materiály a palety barev a také přidávat rostliny, prostředí a obecné okolí v aplikaci CorelDRAW a vdechnout rendrům život.

V tomto projektu se soustředím na rozvoj dvou perspektiv, jednu pro venkovní vstup (obrázek 1) a jednu z podlahy vnitřního bazénu (obrázek 2).

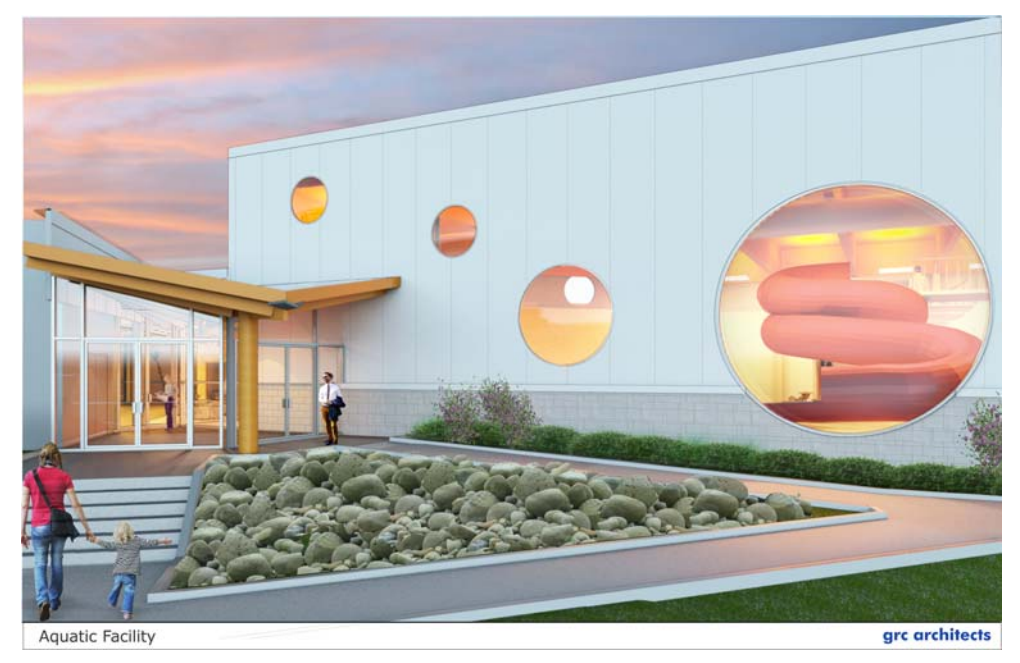

*Obrázek 1: Pohled z venku*

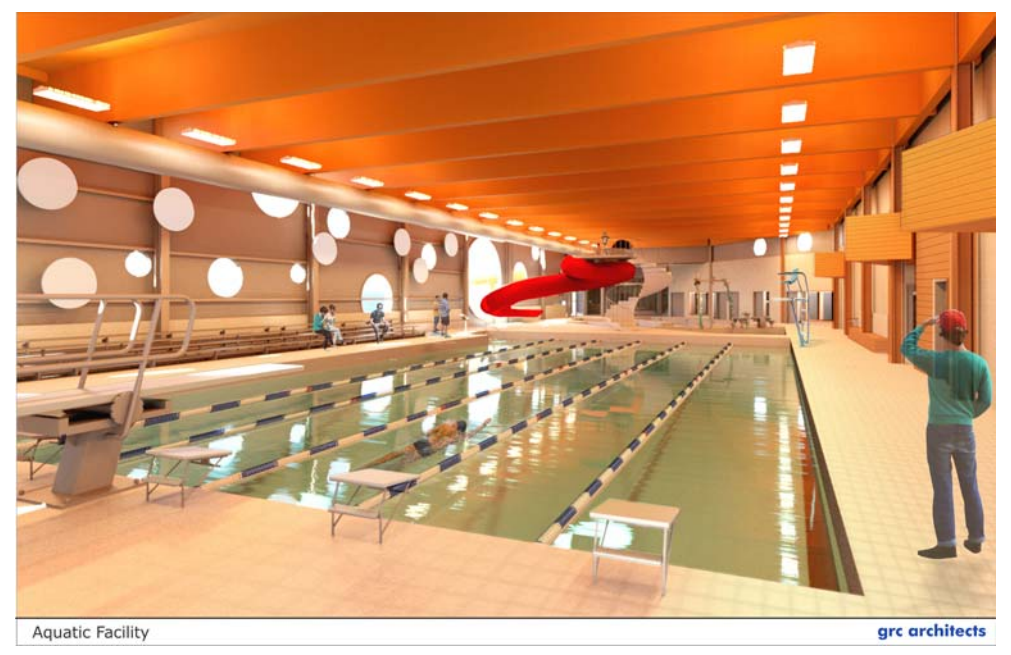

*Obrázek 2: Pohled z vnitřku*

### **Nastavení listů**

Nejprve jsem v aplikaci CorelDRAW vytvořil titulní blok, který se pak zobrazoval v dolní části návrhu, importem loga společnosti GRC Architects ve formátu JPEG, přidáním textu pomocí nástroje **Text** (obrázek 3), přidáním několika čar a pak změnou velikosti prostoru rozvržení na základě výstupní velikosti finálních snímků.

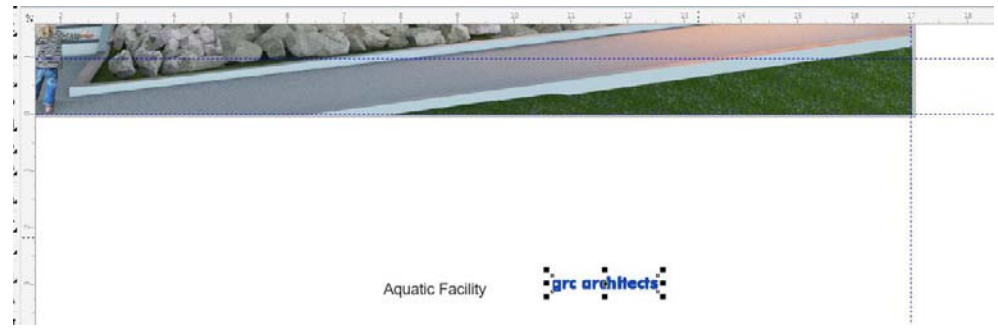

*Obrázek 3: Vytváření titulního bloku*

#### **Nastavení původních snímků**

Pro zahájení postprodukčního procesu jsem si přinesl původní rendrované snímky ve formátu JPEG. Snímky exteriérů byly pořízeny za šera a zdály se trochu tmavé. Upravil jsem je změnou jasu, kontrastu a intenzity (**Efekty Upravit Jas/kontrast/intenzita**). Pro další nastavení jsem také použil tónovou křivku (**Efekty Upravit Tónová křivka**) (obrázek 4 a obrázek 5).

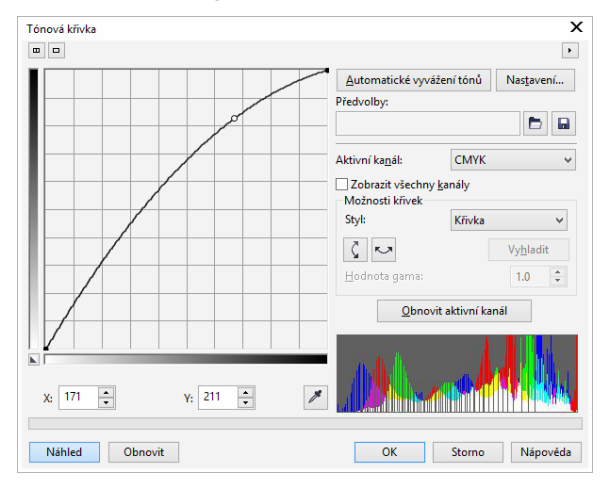

*Obrázek 4: Používání tónové křivky*

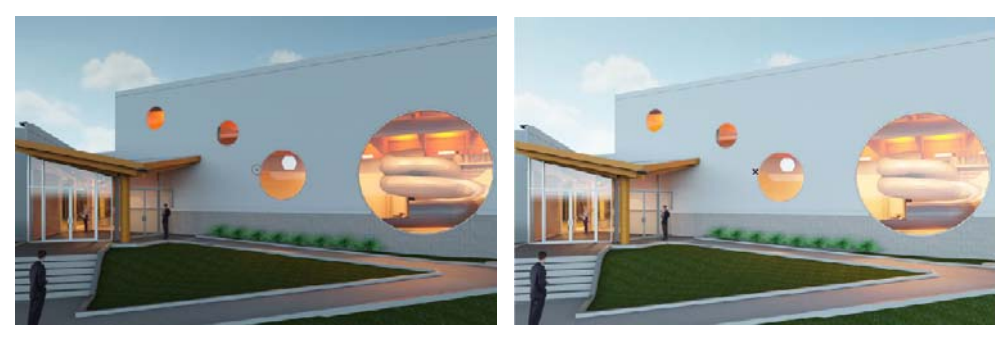

*Obrázek 5: Nastavení jasu*

#### **Oprava chyb modelování**

V rendrovaných snímcích se nacházelo několik detailů, které jsem chtěl změnit a které bylo možné udělat rychle v aplikaci Corel PHOTO-PAINT, místo abych strávil čas opětovným rendrováním. Například jsem chtěl odebrat postavu muže na snímku. Jedním z velmi užitečných nástrojů pro opravu chyb modelování v rendrech je nástroj **Klonovat**, který umožňuje upravit rastr přímo v aplikaci Corel PHOTO-PAINT (obrázek 6). Po různých nastaveních, včetně oblastí malování pomocí znásobení průhlednosti jsem přenesl snímek zpět do aplikace CorelDRAW.

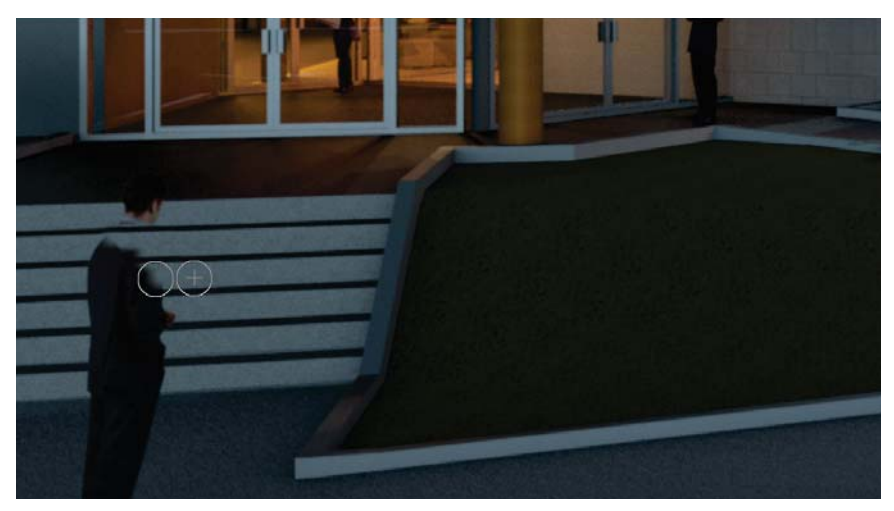

*Obrázek 6: Oprava chyb modelování pomocí nástroje Klonovat*

#### **Import další práce s čarami**

Aby bylo možné snadněji upravovat čáry, je v aplikaci CorelDRAW užitečné vytvořit samostatné snímky pro práci s čarami. Práce s čarami představuje důležitý prvek v designu architektury. Díky své schopnosti číst vektorové snímky mi umožňuje aplikace CorelDRAW používat drátěné modelování a vytvářet ostré, čisté linie, které se u rastrových programů obvykle rozmažou nebo ztratí.

Práce s čarami se obvykle ukládá ve formátu PDF nebo jiném vektorovém obrázku a pak se importuje do aplikace CorelDRAW. V tomto případě jsem importovat soubor PDF do aplikace CorelDRAW a upravil jsem barvu a tloušťku čáry. Aplikace CorelDRAW je také schopna rozdělit soubory PDF, EPS nebo podobné vektorové soubory tak, že lze upravovat nebo dokonce dle potřeby mazat jednotlivé čáry. Odstranil jsem zbytečné čáry v interiéru budovy a tloušťku čar, barvu čar a průhlednost, vše v rámci ukotvitelného panelu **Vlastnosti objektu** (obrázky 7–9).

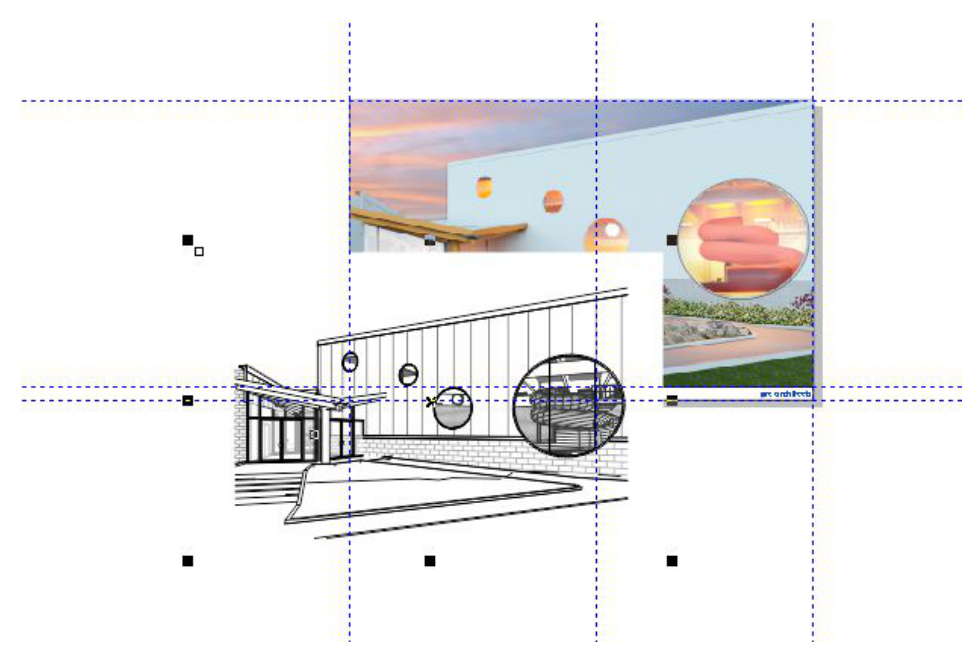

*Obrázek 7: Import práce s čarami jako PDF*

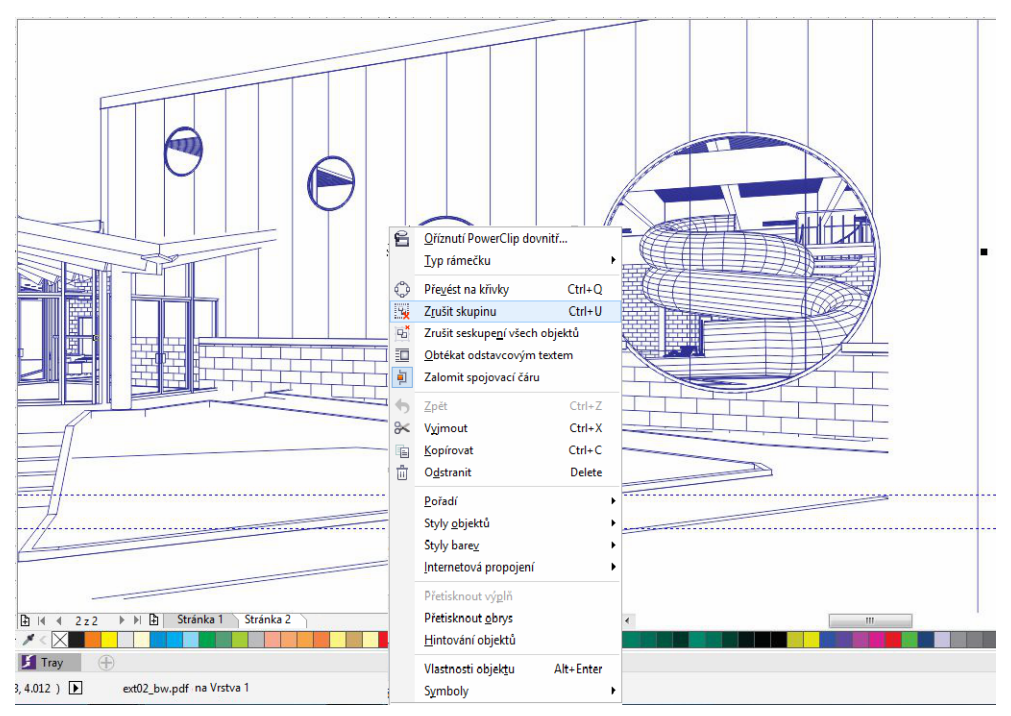

*Obrázek 8: Úpravy čar*

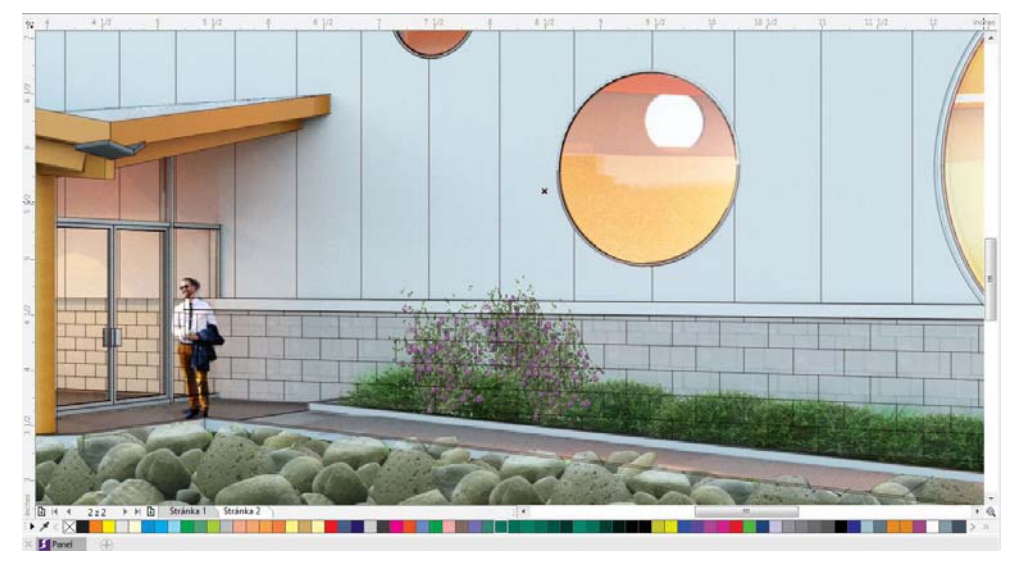

*Obrázek 9: Úpravy práce s čarami na budově*

#### **Přidávání vzorů materiálů a perspektivy**

Pro doplnění dalších podrobností lze vytvářet vzory materiálů jako trávu, dlaždice a další textury. V rendrovaných perspektivách, například jako u té v tomto příkladu, mohu v aplikaci CorelDRAW používat efekt perspektivy (**Rastry 3D efekty Perspektiva**) pro větší perspektivy nebo nástroj **Volné transformace** pro podrobnější perspektivy. Pro dlaždicovou podlahu bazénu jsem použil nástroj **Obdélník** k vytvoření obdélníku a pak jsem nastavil výplň na rastrovou vzorovou výplň. Z knihovny v kanceláři jsem vybral obrázek dlaždice a dle potřeby jsem upravil měřítko. Tento obrázek jsem poté přesunul do aplikace Corel PHOTO-PAINT, abych upravil dlaždici do správné perspektivy. Nakonec jsem přenesl obrázek zpět do aplikace CorelDRAW, kde jsem ho dle potřeby oříznul (obrázky 10–13).

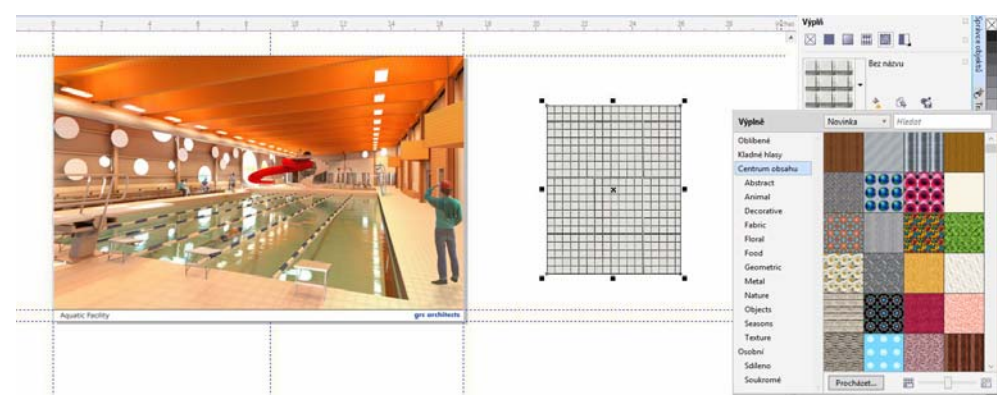

*Obrázek 10: Vytvoření vzorové výplně*

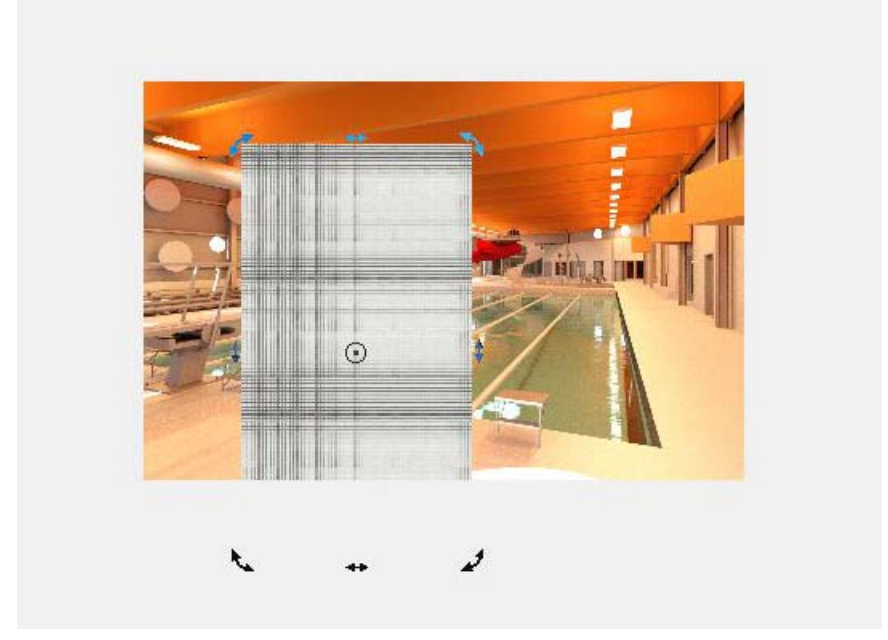

*Obrázek 11: Přesun obdélníku*

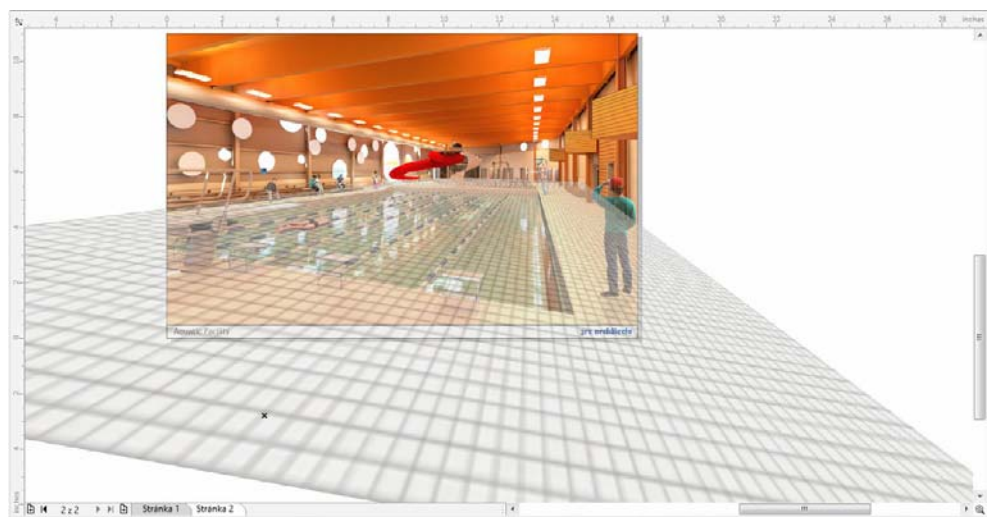

*Obrázek 12: Úprava perspektivy*

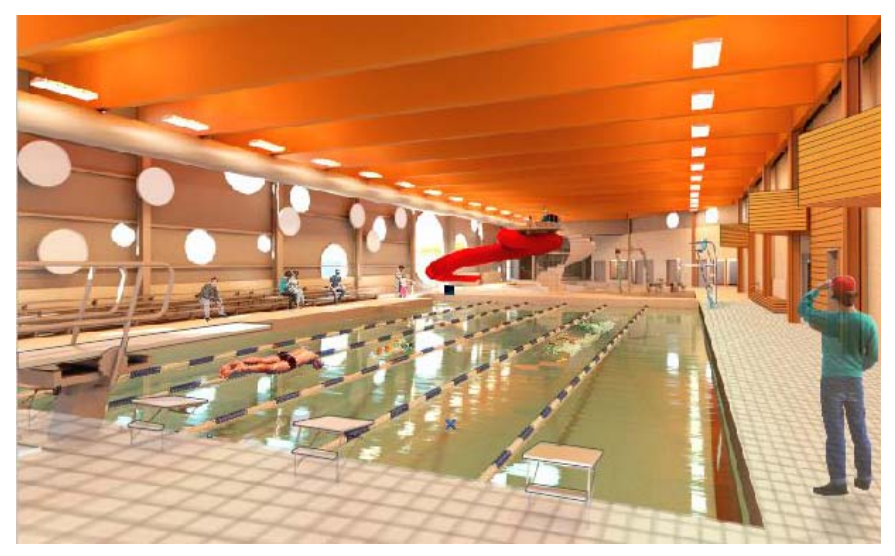

*Obrázek 13: Dokončená dlaždice*

## **Úpravy barev**

Barvy objektů lze upravit vložením nových objektů přes rendrování a použitím průhlednosti s režimem slučování **Násobení**. Tyto objekty lze převést na křivky a pak lze přidávat uzly a upravovat je pomocí nástroje **Tvar** tak, aby vyhovovaly pod nimi ležícím objektům. V tomto případě jsem vytvořil obdélník (obrázek 14) a převedl ho na křivky kliknutím pravým tlačítkem a výběrem možnosti **Převést na křivky** z rozevírací nabídky. Následně jsem byl schopen změnit tvar obdélníku (obrázek 15), upravit uzly pomocí nástroje **Tvar**, aby se shodovaly s pod nimi ležícím objektem, a upravit průhlednost (obrázek 16).

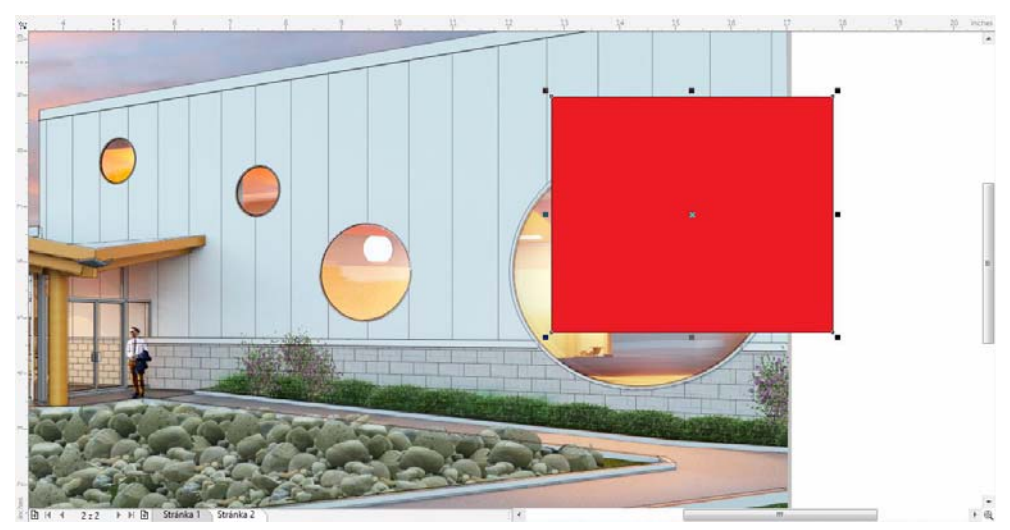

*Obrázek 14: Vytvoření obdélníku*

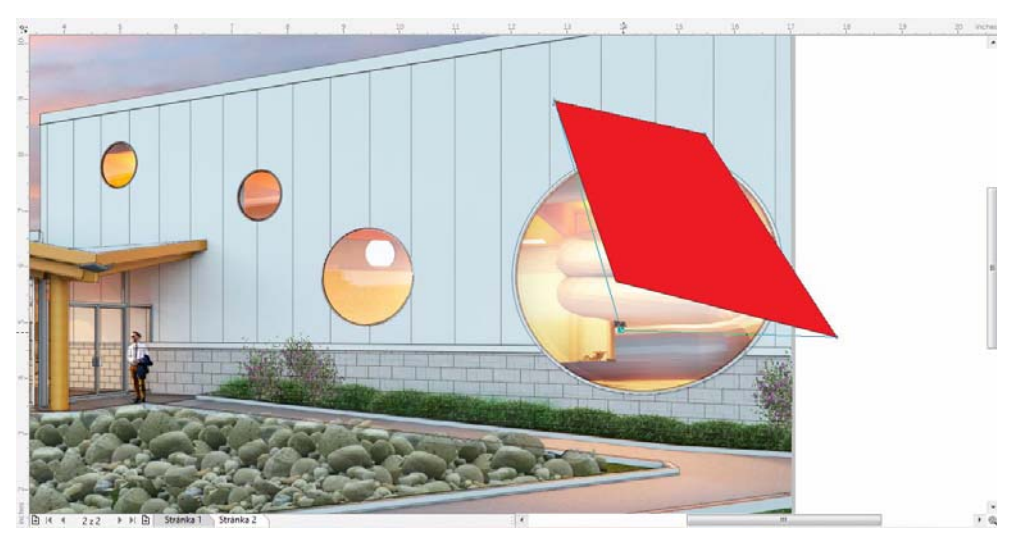

*Obrázek 15: Změna tvaru obdélníku*

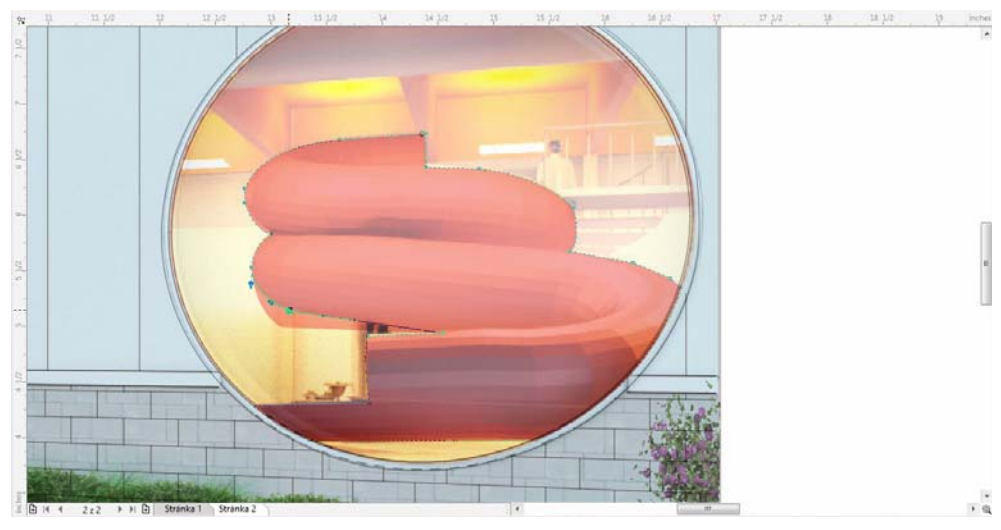

*Obrázek 16: Úprava tvaru a průhlednosti objektu*

Jednoduchou změnou barvy výplně různých objektů můžete rychle vytvářet odlišná schémata barev. V tomto případě jsem použil černou barvu kliknutím na vzorek červené barvy na výchozí paletě barev. Pak jsem kliknul pravým tlačítkem na tlačítko "Bez výplně"  $\boxtimes$  na paletě barev a odstranil jsem obrys okolo objektu. Tato schopnost ovládat pracovní barvu čar nezávisle na barvě výplně představuje skvělou výhodu.

### **Přidávání okolí**

Poslední úpravy rendrování byly následně přidány pomocí importu snímků stromů, rostlin, osob a dalších prvků. V tomto procesu se nachází dva nástroje, bez kterých bych nemohl žít: barevná maska rastru a nástroj **Stín**. Po importu snímku ženy a dítěte (obrázek 17) jsem použil barevnou masku rastru (**Rastry Barevná maska rastru**) k rychlému odstranění bílého pozadí (obrázek 18) a umístil okolí do snímku.

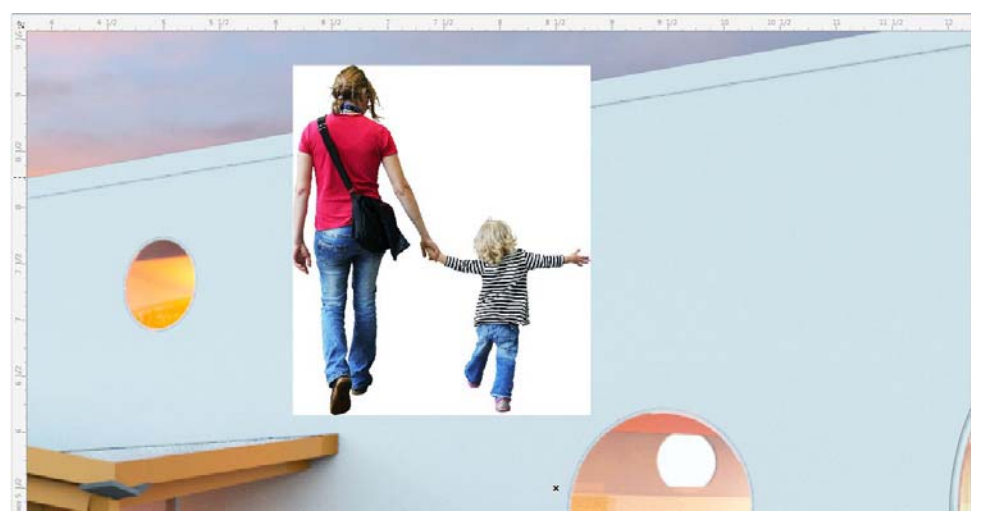

*Obrázek 17: Import obrázků pro okolí*

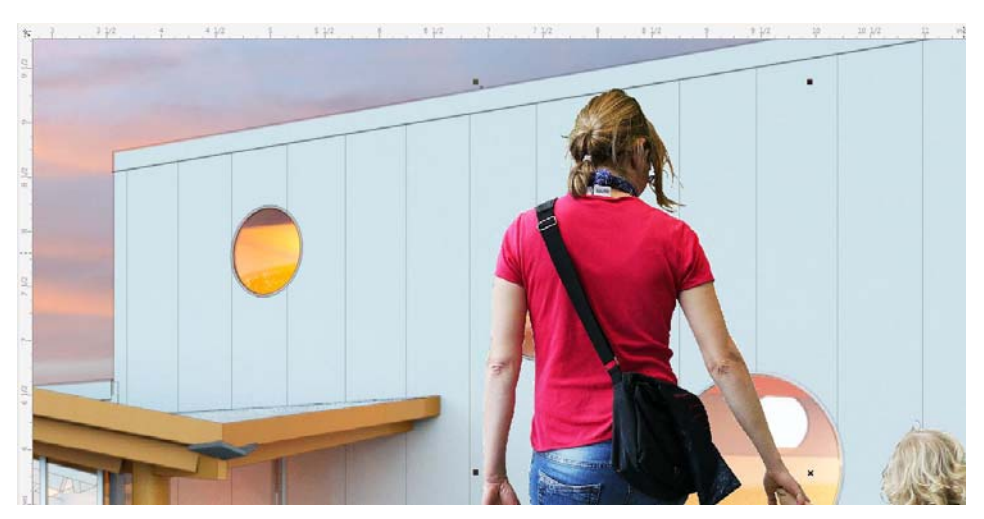

*Obrázek 18: Bílé pozadí bylo odstraněno*

Pak jsem jednoduchým použitím nástroje **Stín** a nastavením stínů tak, aby odpovídaly perspektivě, zajistil, že lidé zdánlivě splývají s krajinou (obrázek 19 a obrázek 20).

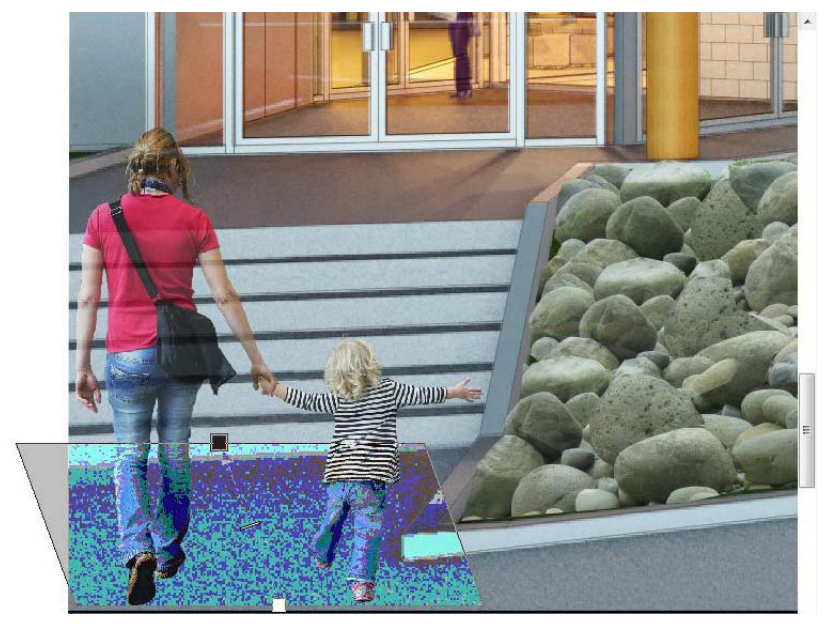

*Obrázek 19: Přidání stínu*

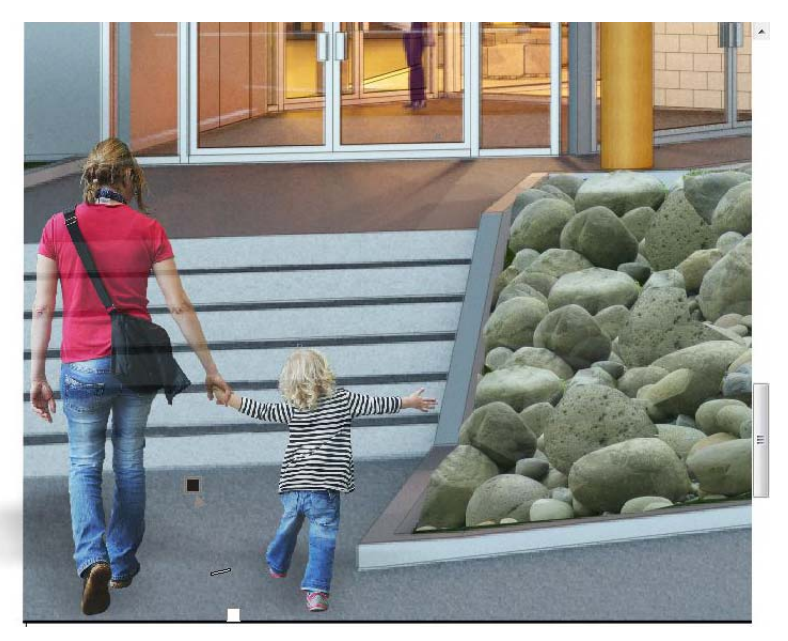

*Obrázek 20: Stín pomáhá postavám splynout s prostředím.*

Aby bylo možné vytvořit další hloubku, vybral jsem také snímky na pozadí a přidal jsem Gaussovské rozostření (**Rastry Rozostření Gaussovské rozostření**) (obrázek 21).

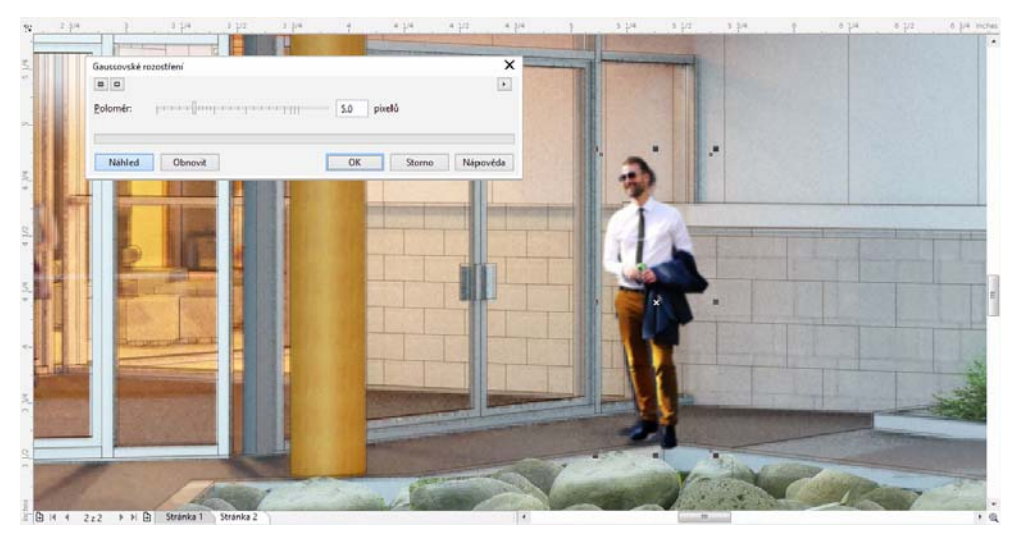

*Obrázek 21: Použití efektu rozostření na objekty v pozadí*

Po posledním doladění perspektivy nastal čas na vytvoření snímků, které budou odeslány do tiskárny a představeny klientovi. Díky dostupnosti výběru papíru a kvality tiskáren nechávám často tyto snímky vytvořit v profesionální tiskárně. V průběhu let, po která publikuji snímky do PDF, jsem zjistil, že si tak zajistím nejlepší výsledky. Jak jsem uvedl dříve, práce s vektorovými čarami a tloušťka čar vytvořených v aplikaci CorelDRAW se nejlépe zachovává ve snímcích formátu PDF, jelikož rastrové snímky při svém vzniku čáry rozmazávají. V tomto příkladě byly rozměry stránky nastaveny na 11 × 17 palců pro prezentační tabule. Design je nyní připraven k předvedení.

Copyright © 2014 Corel Corporation. Všechna práva vyhrazena. Všechny ochranné známky a registrované ochranné známky jsou majetkem příslušných vlastníků.

Některé z obrázků osob byly poskytnuty stránkou [skalgubbar.se.](http://skalgubbar.se)